## Uvoz podataka pomoću tablica

Uvozom podataka pomoću tablica moguće je iz drugih sustava u nekoliko koraka povući potrebne podatke u program Ritam.

Već pripremljenim oblicima tablica moguće je u Ritam uvesti slijedeće podatke:

- **Zaposlenici**
- **Mjesta**
- **Partner PTT i mjesto**
- **Resurs**
- **Gosti**
- **Putnici – grupe**
- **Temeljnica**
- **Otvorene stavke domaći partneri**
- **Osnovna sredstva**
- **Agencijsko-Uplate**
- **Vrste knjiženja**

Podaci se povlače iz unaprijed pripremljenih Excel tablica. Podatke je moguće i ručno upisati u priređene forme, ili ih po potrebi korigirati prilikom uvoza. Povlačenjem podataka u tablicu isti se uvoze na odgovarajuću lokaciju u programskom modulu kojem pripadaju, gdje naknadno trebamo izvršiti provjeru uvezenih podataka.

Mjesto u Glavnom izborniku: Pomoćni alati\Robni\Uvoz podataka: Uvoz podataka pomoću tablica

U tražilicu upišemo radnju jedinicu prema kojoj su usmjereni podaci i kliknemo tipku OK. U slučaju kada radna jedinica nije bitna za uvoz podataka, možemo odabrati bilo koju radnu jedinicu. Nakon toga, s obzirom na podatke koje uvozimo odabiremo jednu od ponuđenih tablica s alatne trake.

Za primjer ćemo uzeti tablicu za unos novih mjesta koja se nalaze u modulu Katalozi\Administrativna podjela

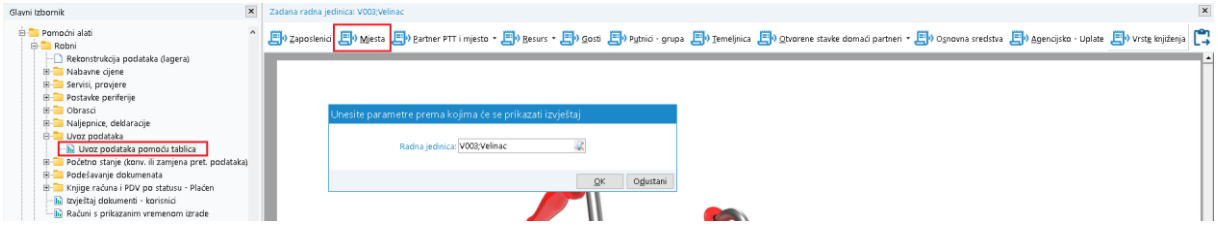

Odabirom akcije Mjesta na alatnoj traci, otvara se forma (tablica) za unos podataka. U ovom slučaju tablica se sastoji od tri stupca: Naziv mjesta, PTT mjesta (poštanski broj), te Država (oznaka države).

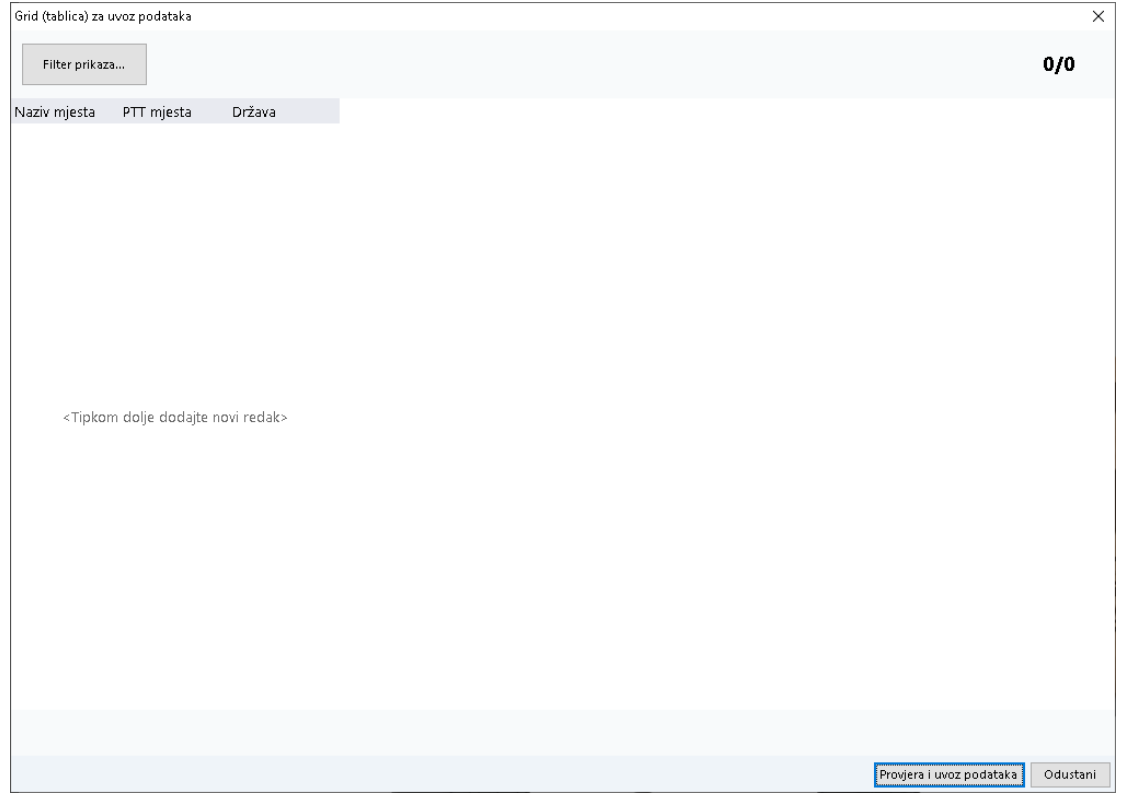

## Potom otvorimo Excel tablicu iz koje uvozimo podatke:

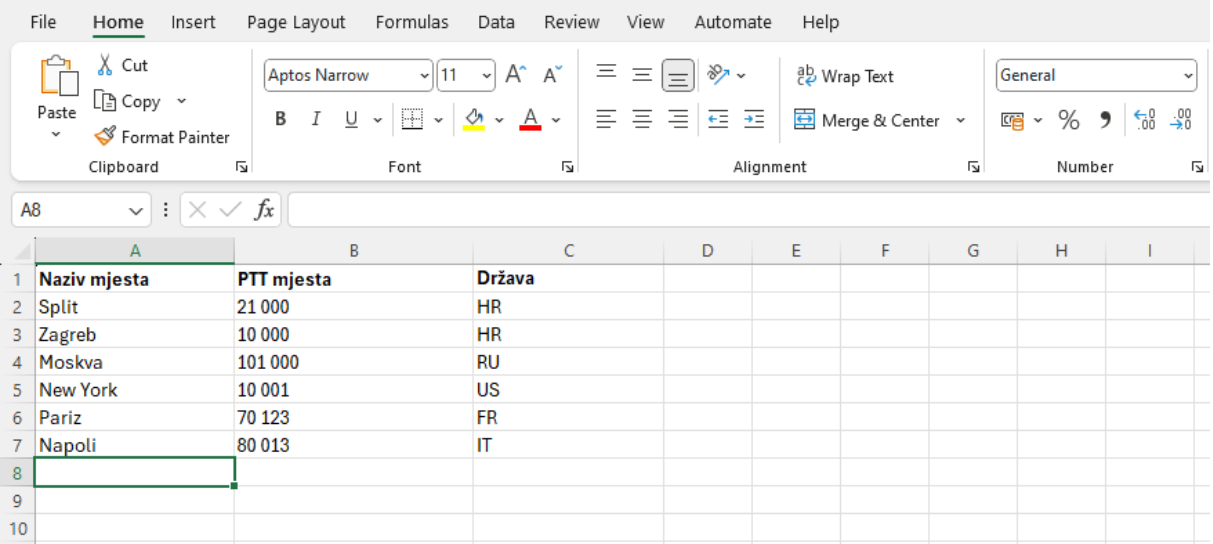

U Excel tablici mišem označimo podatke za uvoz tako da obuhvatimo sve podatke koje planiramo uvesti, ali **bez naslova stupaca tablice.** Kombinacijom tipki na tasturi Ctrl+c kopiramo obuhvaćene podatake, te naša tablica izgleda ovako:

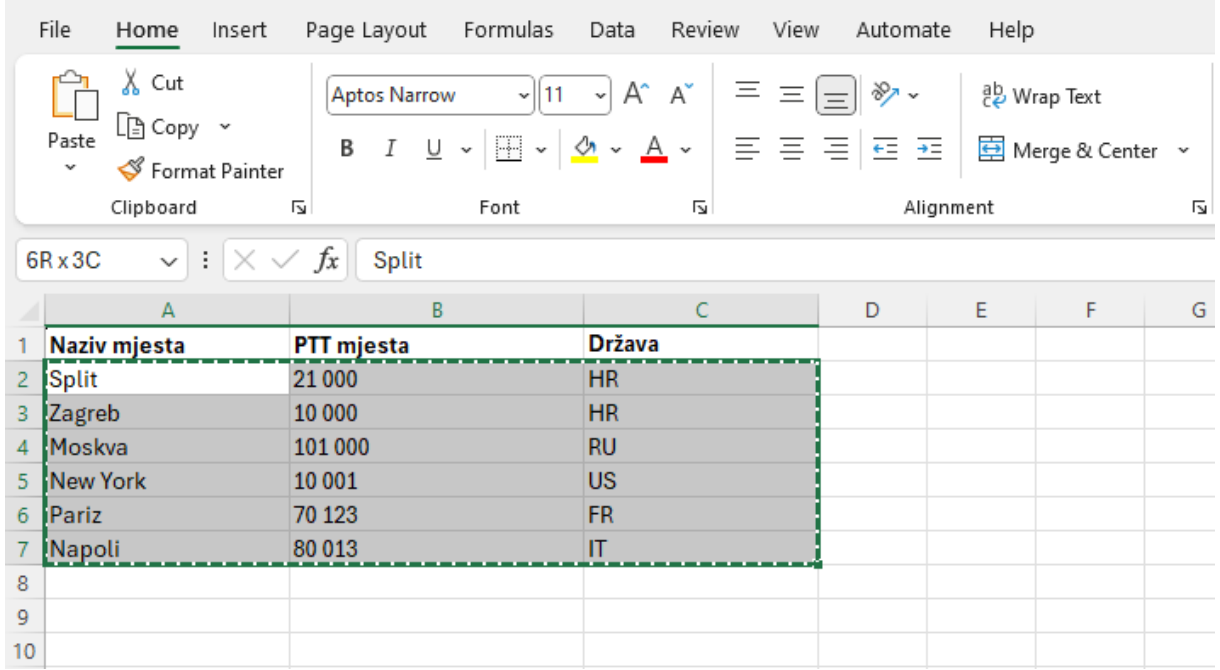

Nakon što smo u Excelu kopirali podatke vraćamo se u Ritam, pozicioniramo se mišem na prvi redak, te ih kombinacijom tipki Alt+e prebacujemo u tablicu.

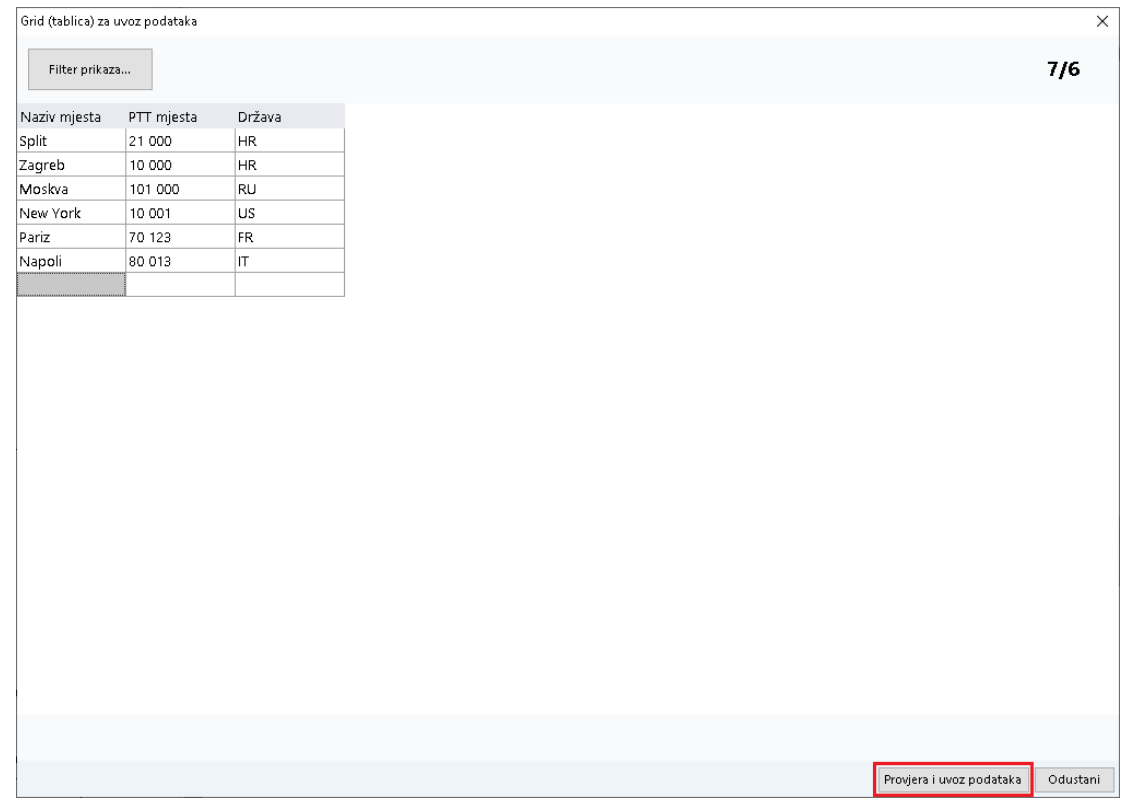

Akcijom Provjera i uvoz podataka provjeravamo moguće greške. Ukoliko ih nema, uvozimo tablicu.

U slijedećem primjeru vidljive su greške koje su se dogodile prilikom uvoza. Stupci s crvenim slovima i porukom Jedinstven Naziv su znak da navedena mjesta već postoje u programu, te ih treba ukloniti iz ove tablice. Brisanje redaka radimo tipkama Ctrl+Delete

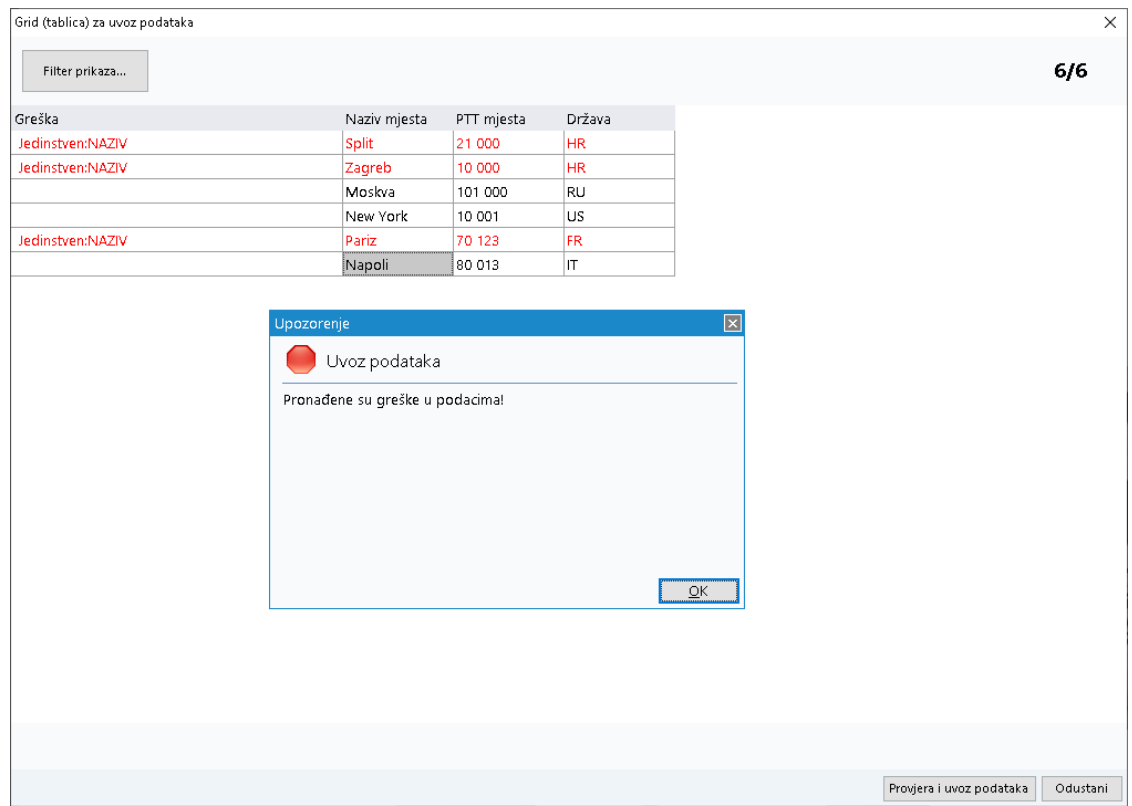

Na našem [YouTube kanalu](https://www.youtube.com/@RitamHr) možete vidjeti i upute za uvoz podataka u [Primku kalkulaciju,](https://www.youtube.com/watch?v=WkUQneXQ24Q) koje funkcioniraju na gotovo identičan način.